#### C4C Exchange & Theta Wallet Setup Guide

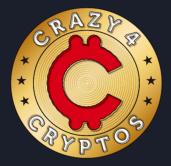

A step-by-step guide on how to set up a Theta wallet on IOS or Android & how to swap just about any crypto for Theta or Theta Fuel on the Crazy 4 Cryptos Exchange

Table of Contents:

Pages 2-7 Theta Wallet Setup for IOS & Android Pages 8-12 Using C4C Exchange

Crypto Eric eric.crypto@protonmail.com

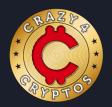

#### Page 1

The first step in successfully obtaining theta or theta fuel is you will need to have a theta wallet to safely store your tokens.

Installing the Theta Wallet App on IOS or Android

#### Step 1.

• Android users, please click this link to download the theta wallet from the google play store on your smartphone or tablet

#### Google Play Theta Wallet Download Link

• Apple users, please select the App store link below or go to the app store and search Theta Wallet, Picture on right for reference.

App Store Theta Wallet Download Link

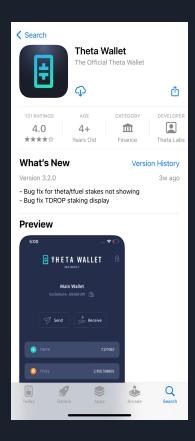

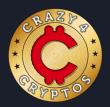

# Page 2

- Once you have downloaded the Theta Wallet from either the google play store or the app store, open the app.
- If you already have a theta wallet seed phrase, you can select import wallet at the bottom.
- For new users, please select the create wallet button.

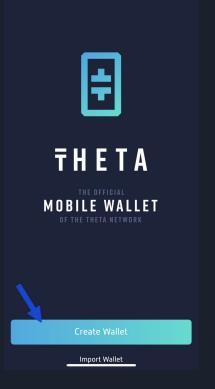

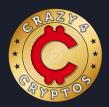

# Page 3

nd keep it

axi

tside

ireme ture

Step 3.

- The next step is writing down your mnemonic seed  $\bullet$ phrase which is your wallet backup.
- Click the show phrase button at the bottom then ۲ write down your seed phrase on a piece of paper, DO NOT take a picture.
- Once you have the 12 words written down, click the • GOT it, it's written down button.

| 🗸 Back                                     | Create                                                        |   | 🗸 Back                                            | Create              |                |
|--------------------------------------------|---------------------------------------------------------------|---|---------------------------------------------------|---------------------|----------------|
|                                            | ccess to your mnemonic phrase can<br>and control your assets. |   | Warning:<br>Anyone who gain:<br>recover your wall |                     |                |
| We do not store your<br>cannot recover it. | r mnemonic phrase, therefore we                               |   | We do not store y<br>cannot recover it.           |                     | ase, there     |
| Write your phrase do safe.                 | own on a piece of paper and keep it                           |   | Write your phrase<br>safe.                        | e down on a piece   | of paper a     |
|                                            |                                                               |   | <sup>1</sup> force                                | <sup>2</sup> olive  | <sup>3</sup> t |
|                                            |                                                               |   | 4 manual                                          | 5 pact              | 6 out          |
|                                            |                                                               |   | <sup>7</sup> recycle                              | <sup>®</sup> mammal | 9 sup          |
|                                            |                                                               | ~ | 10 member                                         | 11 level            | 12 fu          |
|                                            |                                                               |   |                                                   |                     |                |
|                                            | Show Phrase                                                   |   | Got                                               | t it! It's written  | down           |
|                                            |                                                               |   |                                                   |                     |                |

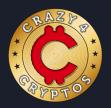

# Page 4

- Now you must verify the 12 words you have written down by selecting each word in order.
- Once you have selected all 12 words, it will say that your mnemonic phrase is set and you can press continue.
- It will now give you a final notice verifying you have the seed phrase stored safely, select yes

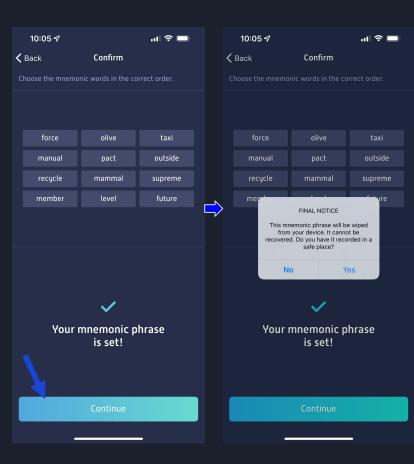

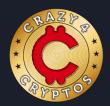

# Page 5

- Now you must enter a 6 digit pin to protect your wallet.
- After entering your new pin, it will ask you to confirm the pin.
- Once you confirm the pin, it will let you know your pin is set then click the next button at the bottom.

| 10:05 ᠠ                                                 | Set PIN                                      | ul 🗢 🗩                             | 10:05 🗸                                                 | Confirm PIN                                   | ul 🗢 🗩                              |
|---------------------------------------------------------|----------------------------------------------|------------------------------------|---------------------------------------------------------|-----------------------------------------------|-------------------------------------|
| Your PIN code will be used to unlock your Theta Wallet. |                                              |                                    | Your PIN code will be used to unlock your Theta Wallet. |                                               |                                     |
|                                                         |                                              |                                    |                                                         |                                               |                                     |
| Remember your PI<br>re-enter your PIN<br>app.           | N. To protect your as<br>every time you open | sets, you must<br>the Theta Wallet | Remember your P<br>re-enter your PIN<br>app.            | IN. To protect your as<br>every time you open | ssets, you must<br>the Theta Wallet |
| 1                                                       | 2                                            | 3                                  | 1                                                       | 2                                             | 3                                   |
| 4                                                       | 5                                            | 6                                  | 4                                                       | 5                                             | 6                                   |
| 7                                                       | 8                                            | 9                                  | 7                                                       | 8                                             | 9                                   |
|                                                         | 0                                            |                                    |                                                         | 0                                             |                                     |
|                                                         |                                              | -                                  |                                                         |                                               | -                                   |

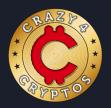

# Page 6

Step 6.

• Now the wallet will ask you to choose a name, Choose whatever you would like then press save

- Once you press save, your all done!
- The Theta Wallet will now ask you to enter in your pin and once you do so, your now in your new theta wallet ready to go! (2nd Picture)

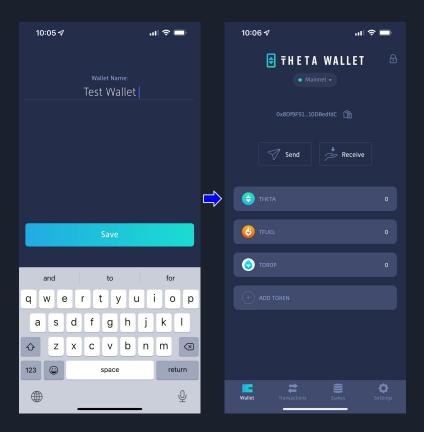

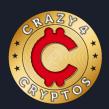

## Page 1

Now that you have your theta wallet setup, it's time to get you some Theta or Theta Fuel or BOTH!

Step 1

• Pull up your web browser and go to https://www.crazy4cryptos.com/

• Once your on the website, select Crypto exchange and it will scroll down to the exchange section on the page (picture 2)

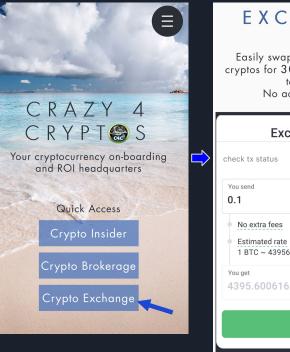

#### EXCHANGE

Easily swap your Bitcoin or other cryptos for 300 different coins in the table below. No account needed.

| Exchange Crypto                                                                         |         |         |  |  |  |  |
|-----------------------------------------------------------------------------------------|---------|---------|--|--|--|--|
| check tx status                                                                         | English | •       |  |  |  |  |
| You send<br>0.1                                                                         |         | 🧿 втс 👻 |  |  |  |  |
| <ul> <li>No extra fees</li> <li>Estimated rate</li> <li>1 BTC ~ 43956.006160</li> </ul> | ADA     | Ť.      |  |  |  |  |
| You get<br>4395.600616                                                                  | -       | ADA 🔻   |  |  |  |  |
| Exchange                                                                                |         |         |  |  |  |  |
|                                                                                         |         |         |  |  |  |  |

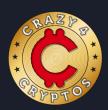

## Page 2

- Now we will customize the exchange (1st Picture)
- Click on BTC and search for whichever asset you are wanting to send (for this example, we are using litecoin LTC)
- Then Click on ADA below which is the receiving crypto and change it to either Theta or Theta fuel or in the future, whatever crypto you would like to receive.
- Once you have both cryptos selected (2nd picture) then you need to put in the amount of crypto you are wanting to send(we are using 1 LTC in this example, 2nd picture) and as you can see for this example, I would received 36.68 Theta in return at current market rates. Now you will click exchange at the bottom

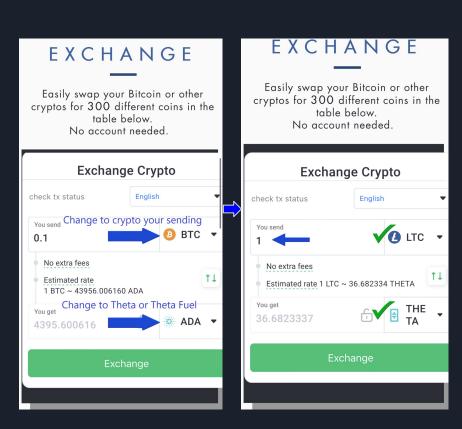

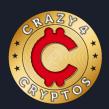

### Page 3

Step 3

- Now we will need to get your theta wallet receiving address for the exchange.
- While keeping your C4C internet page open, go into your theta wallet app then press receive. (1st Picture)
- Now press the copy button to copy your theta wallet address.(2nd picture)

\*Note\* Theta, Theta Fuel, and Tdrop all share the same receiving address.

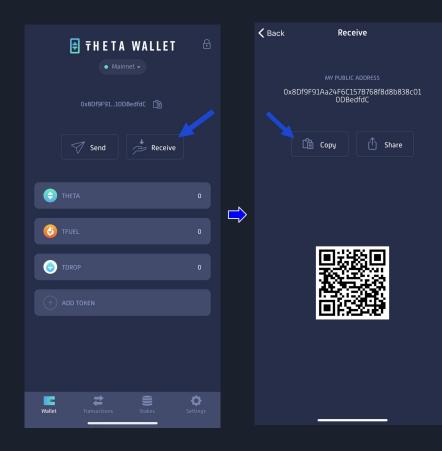

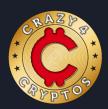

#### Page 4

Step 4

- Go back to the C4C swap page on your internet browser now and you will see where it shows recipient wallet (1st picture), paste in your theta address there then press next.
- Once you have confirmed the exchange details, press exchange. (2nd picture)

Example Exchange details

• In the example exchange, we are sending 1 LTC to the C4C swap to receive theta tokens that will be sent to my Theta Wallet that ends in fdC.

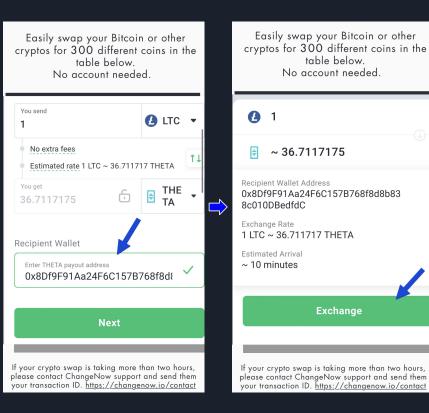

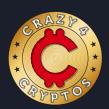

Step 5

- The last step is now you will need to send the asset that you are swapping out for theta from your wallet/exchange to the C4C Exchange. In this example we are sending litecoin.
- C4C exchange will provide you an address and you can easily copy the address by clicking the button that the arrow is pointing to or by highlighting and copying the address. (1st picture)
- You will now need to go into your wallet or exchange and send the exact amount of crypto you put in for the exchange to the address you just copied. In this example I would go into my wallet/exchange and send 1 litecoin to the address ending in etKu
- Once you have sent the crypto to the C4C exchange, it will automatically provide updates on the swap and send the theta token right to your theta wallet within usually 10-25 minutes!

TIP: Rinse & Repeat this same process with over 300+ cryptocurrency pairs anytime using the C4C exchange

Note\* If you experience any issues with the swap, please contact changenow support at <u>https://changenow.io/contact</u> and provide them with the exchange ID ( right picture for reference ) please save your exchange ID!!!

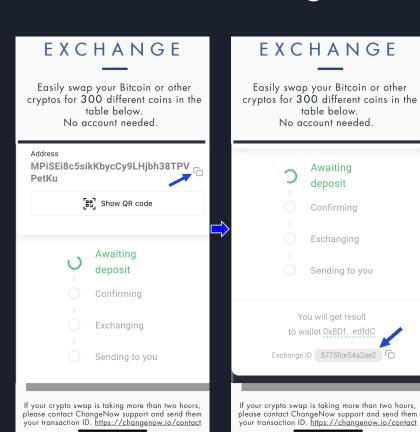

Page 5